## **ClubRunner**

[Help Articles](https://www.clubrunnersupport.com/kb) > [Club Help](https://www.clubrunnersupport.com/kb/club-help) > [Club - Administration Guide](https://www.clubrunnersupport.com/kb/club-administration-guide) > [Membership Management](https://www.clubrunnersupport.com/kb/membership-management) > [How](https://www.clubrunnersupport.com/kb/articles/how-do-i-change-a-member-s-access-level) [do I change a member's access level?](https://www.clubrunnersupport.com/kb/articles/how-do-i-change-a-member-s-access-level)

## How do I change a member's access level?

Michael C. - 2021-03-22 - [Membership Management](https://www.clubrunnersupport.com/kb/membership-management)

Each of your club members has been assigned an **Access Level.** This represents their ability to access and edit ClubRunner features. Club members can assigned a new access level when they take on a new role in the club. For example, an ordinary member can be elected president, or assigned web master duties. These changes require a higher access level. If you are a club executive or site administrator, you can adjust a member's access level as needed.

**NOTE:** Your Club access levels only impact the Club's ClubRunner account, and do not work at the District's account.

- 1. You can change a member's access level using the **Member List** feature. First, go to your club homepage and log in. Then, click on **Member Area** near the top right of the page.
- 2. Along the top of the screen you will see several tabs. Click on the **Membership** tab.

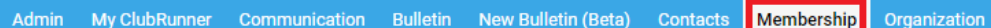

3. Now, click on **Member Lists**.

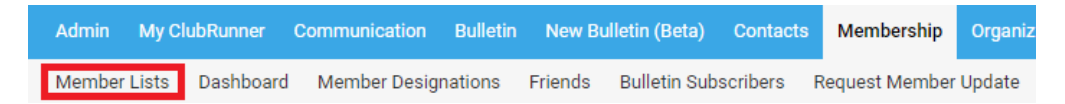

4. You are now on the **Active Members List** page, where you can browse a list of all currently active members.

**Active Members List** 

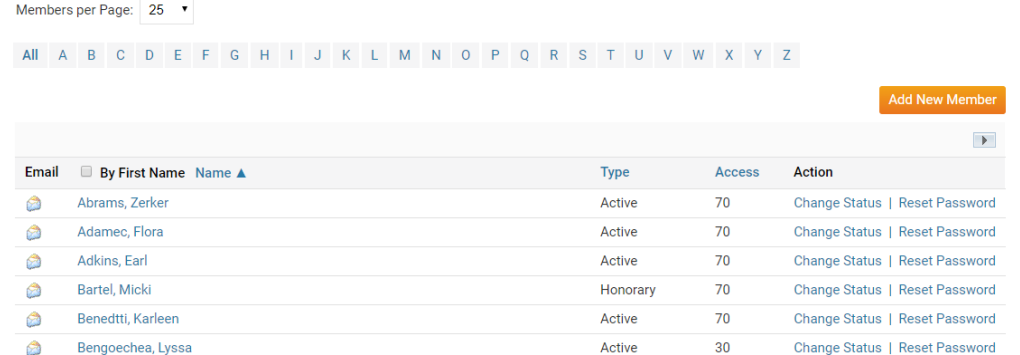

5. To edit a member's access level, click on the member's name to access their profile

page.

**Active Members List** 

```
Members per Page: \boxed{25}
```
All A B C D E F G H I J K L M N O P Q R S T U V W X Y Z

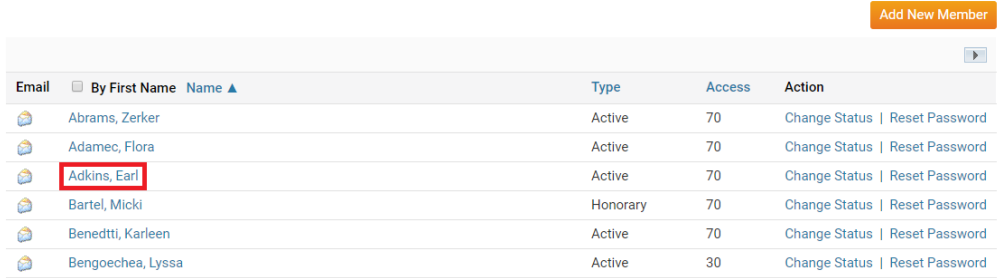

6. You are now on the **Member Profile** page. Here, you can view and edit the member's personal and club details. To change their access level, click the **Settings** tab.

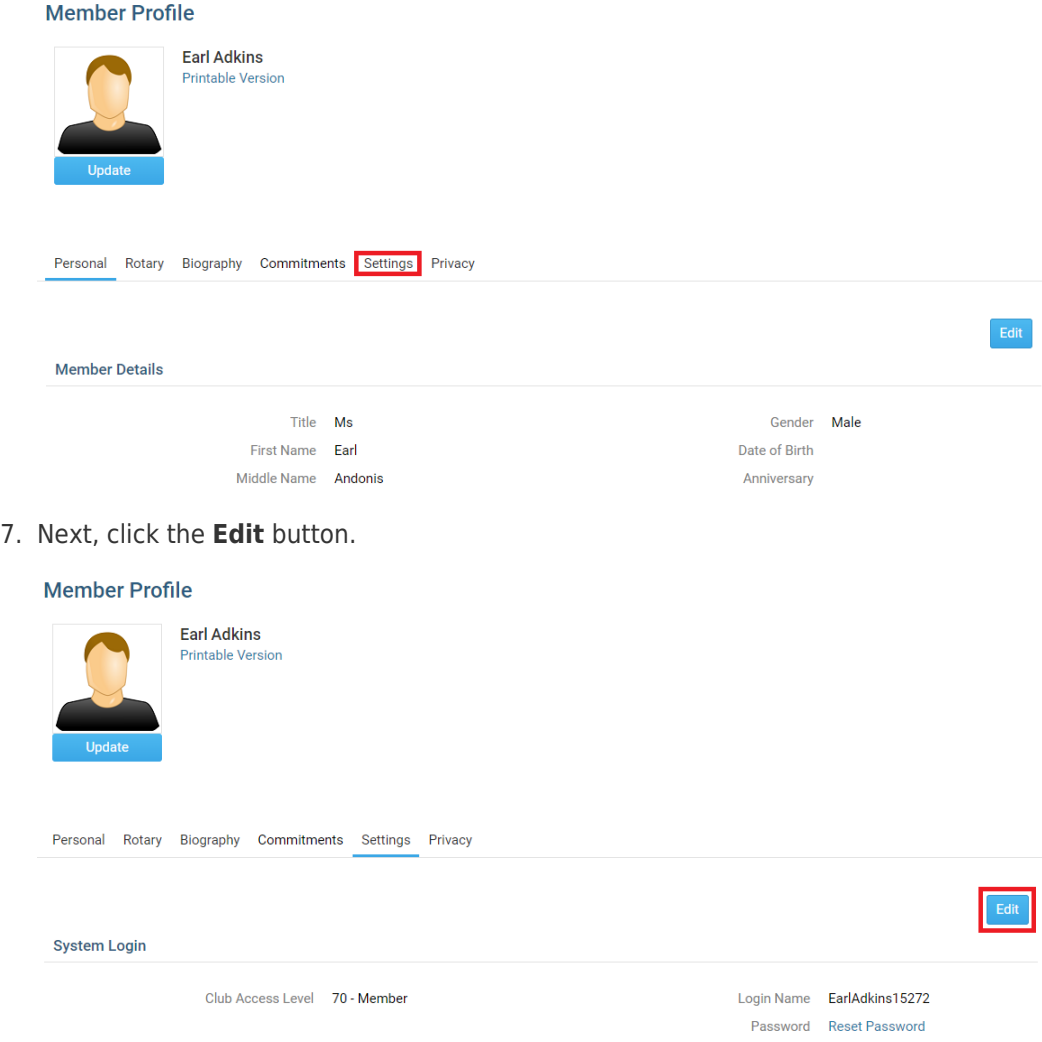

8. To adjust the member's access level, select the appropriate access from the drop down menu labelled **Club Access Level.**

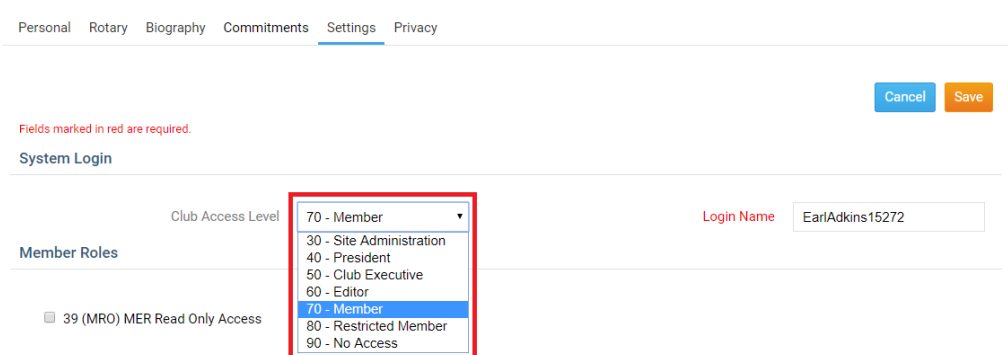

9. **Note:** You can only increase someone's access level to the same level as your own. For example as a level 50 Club executive you cannot make someone a level 40 President, or level 30 Site Administrator.

Now click **Save** to keep your changes, or **Cancel** to discard them.

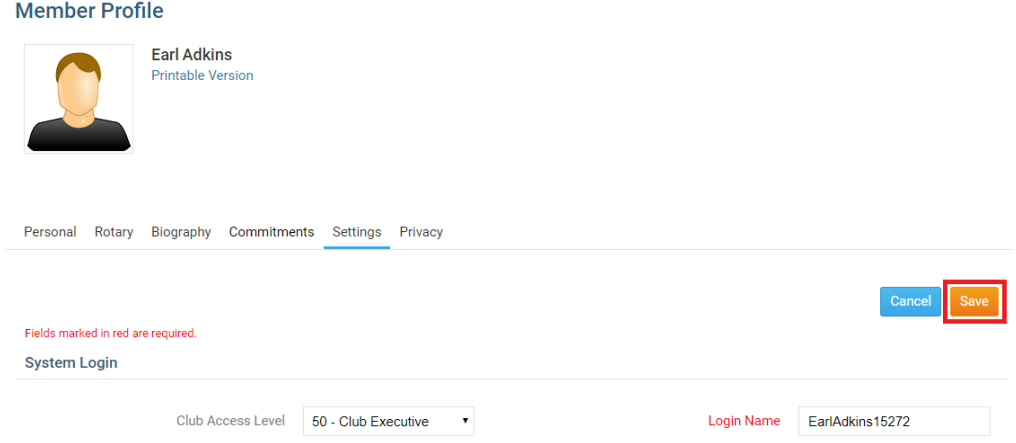

This will save the member with the assigned access level, or discard the changes. [Click here](https://www.clubrunnersupport.com/kb/articles/what-access-levels-are-there-in-clubrunner) [to learn more about Access Levels.](https://www.clubrunnersupport.com/kb/articles/what-access-levels-are-there-in-clubrunner)

## Related Content

- · [How do I download member data?](https://www.clubrunnersupport.com/kb/articles/how-do-i-download-member-data)
- [What access levels are there in ClubRunner?](https://www.clubrunnersupport.com/kb/articles/what-access-levels-are-there-in-clubrunner)
- [What is the member profile, and how do I edit it?](https://www.clubrunnersupport.com/kb/articles/what-is-the-member-profile-and-how-do-i-edit-it)